## **Registering Google Drive in LearningZone**

- 1. Click Account
- 2. Select Settings
- 3. Under Other Services, select Google Drive

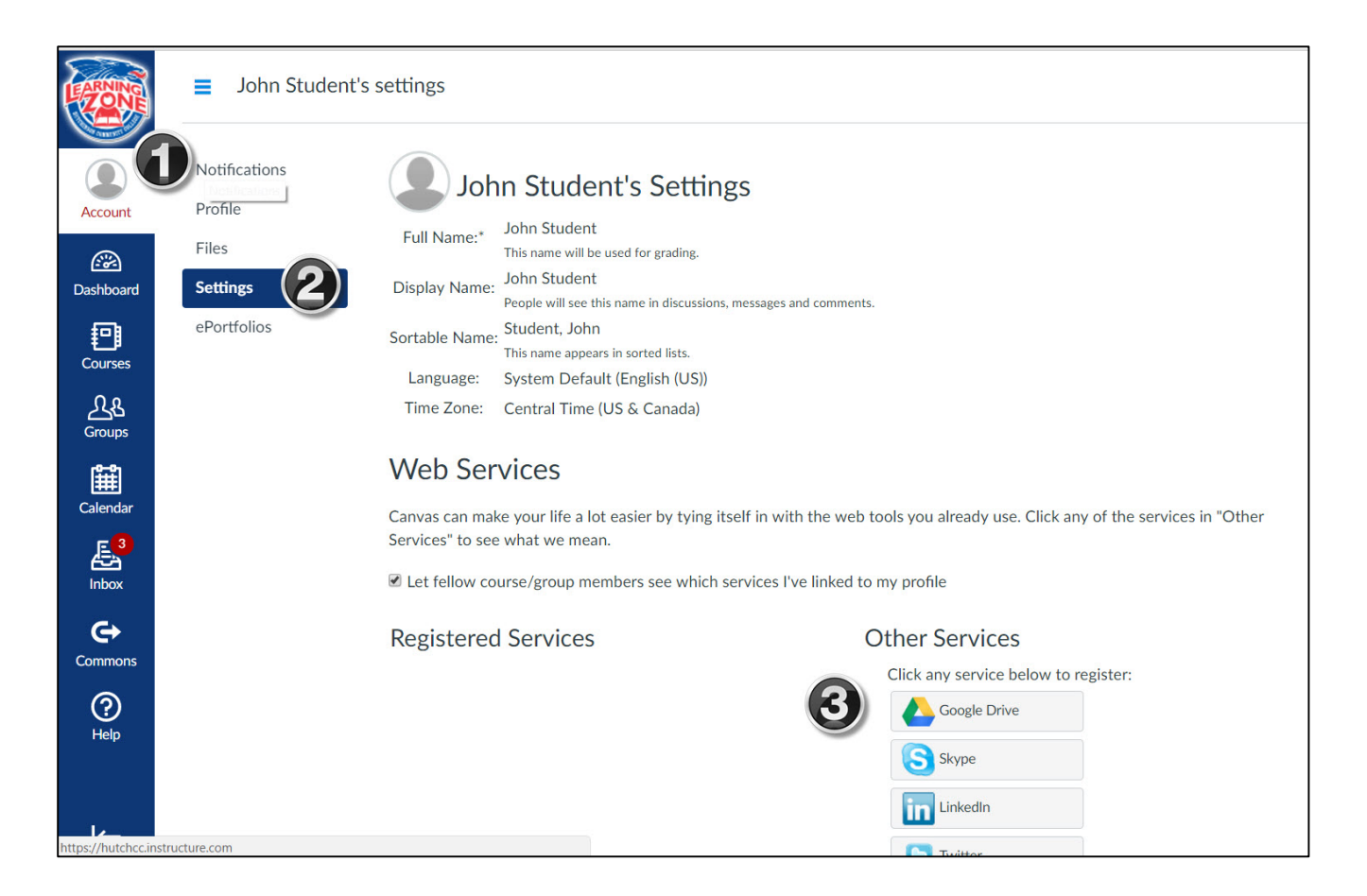

4. Select Authorize Google Drive Access

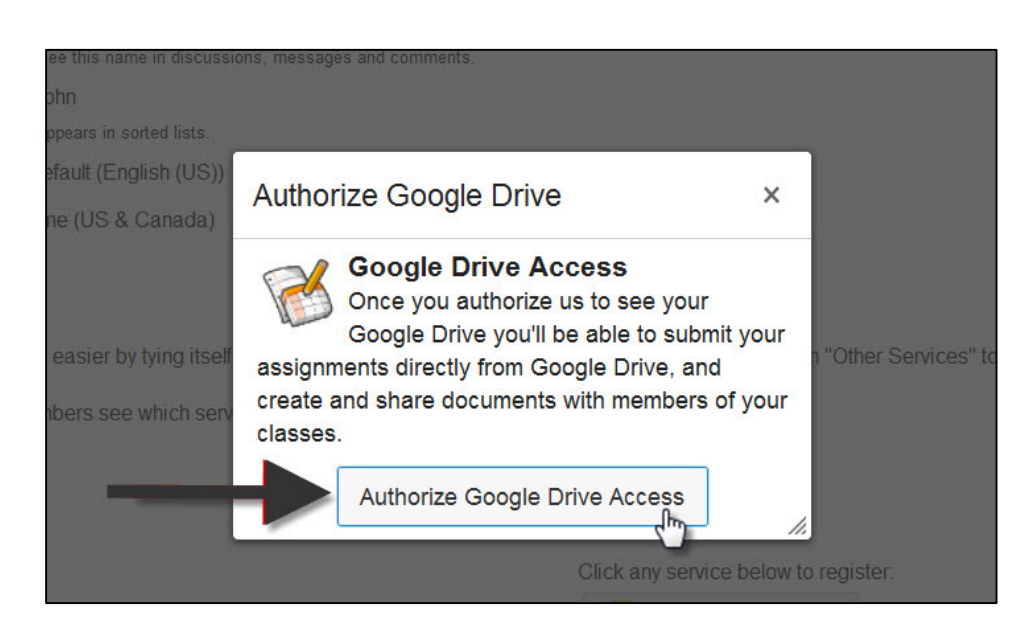

## 5. Sign in using your HCC email account

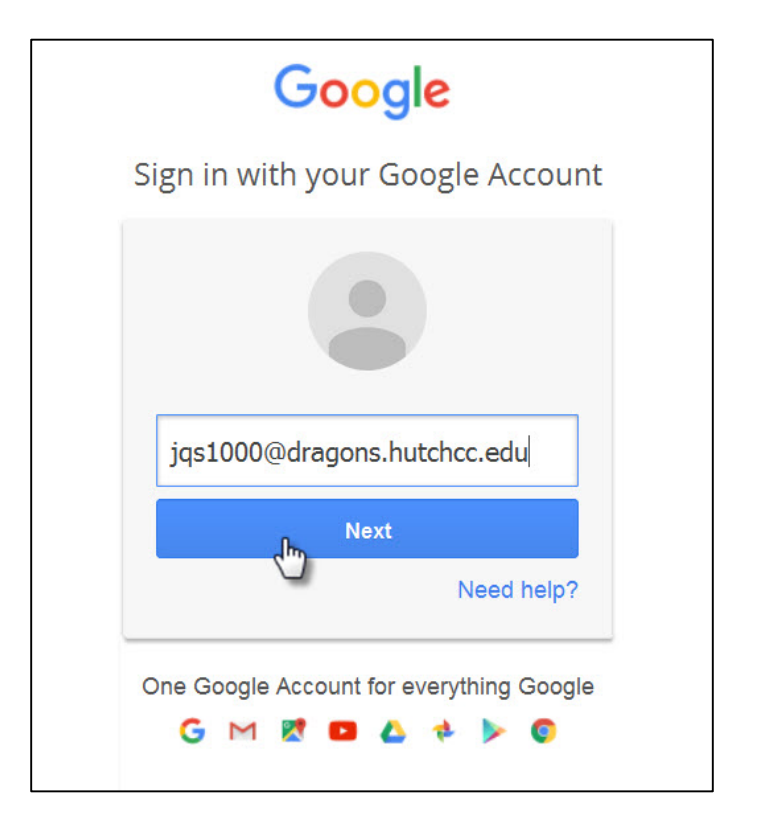

## 6. Click Allow

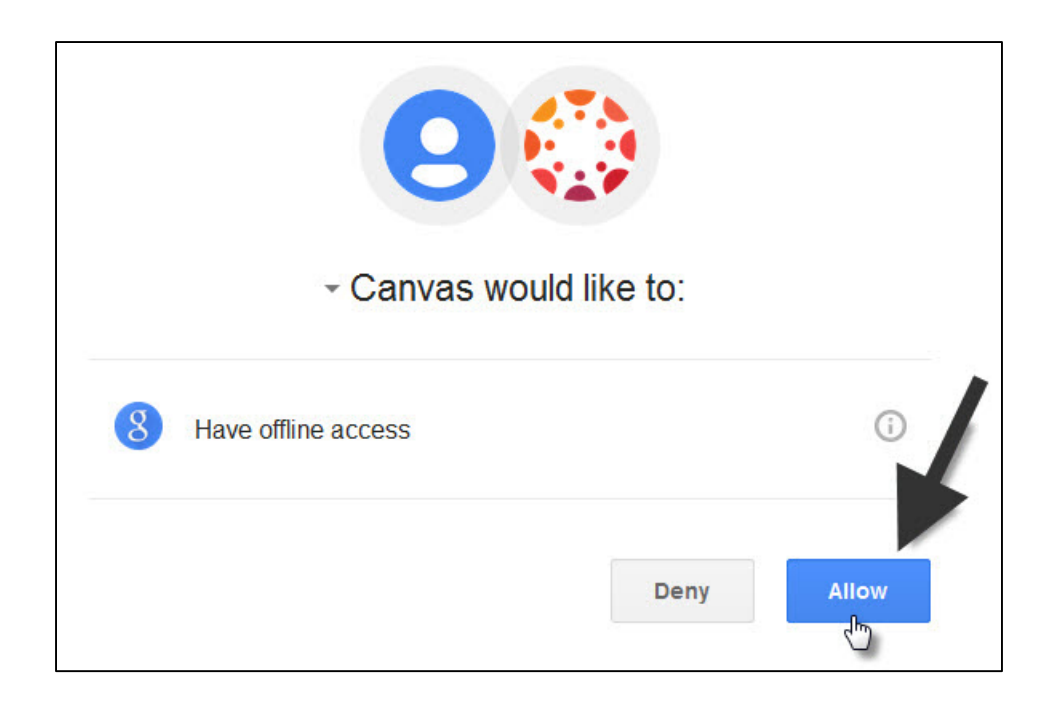

## **Submitting an Assignment Using Google Docs**

1. Once you've opened an assignment, click Submit Assignment

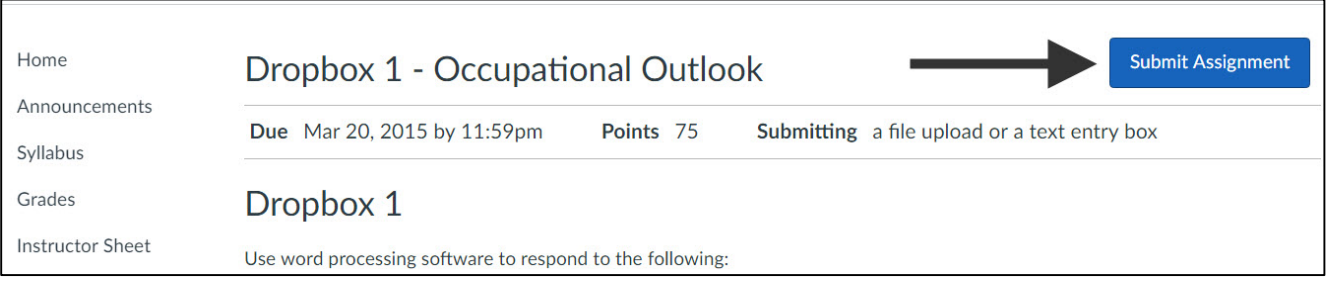

- 2. Select the Google Doc tab
- 3. Select the needed document
- 4. Click Submit Assignment

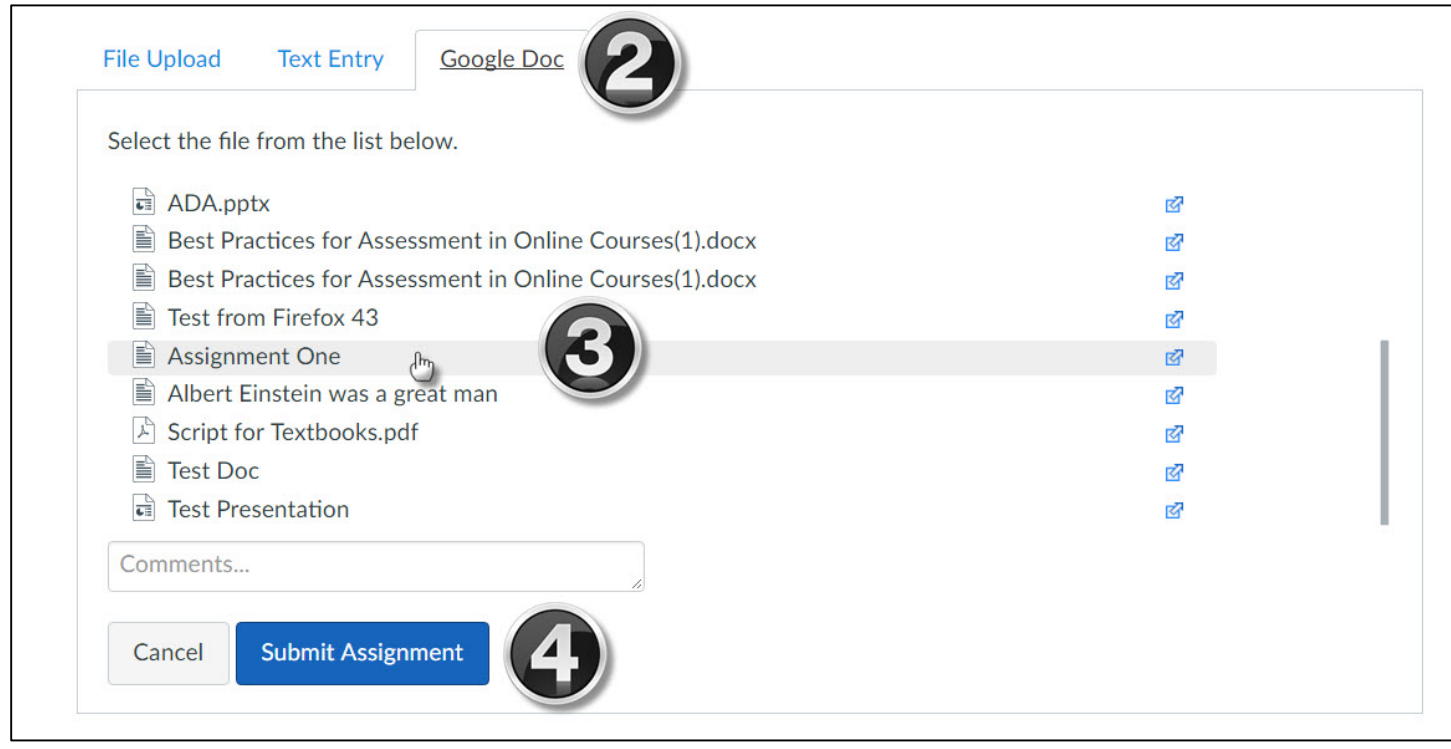